# 「Onshape」で圧縮コイルバネを作る

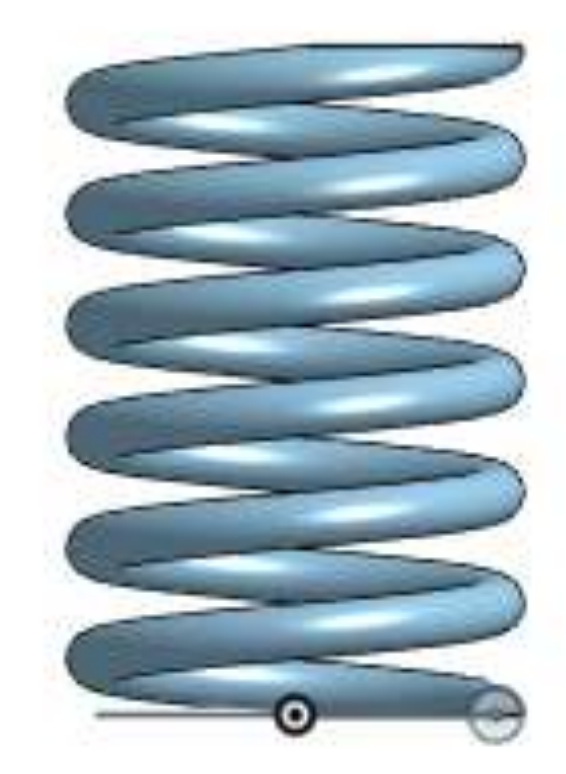

#### 旭川高専 Kashi Kashi 2020.8.28

下図の圧縮コイルバネを作ろう

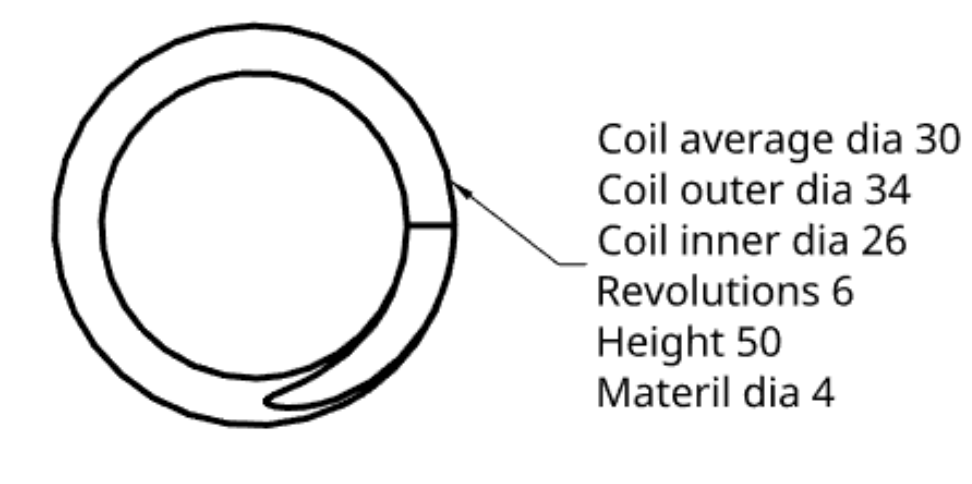

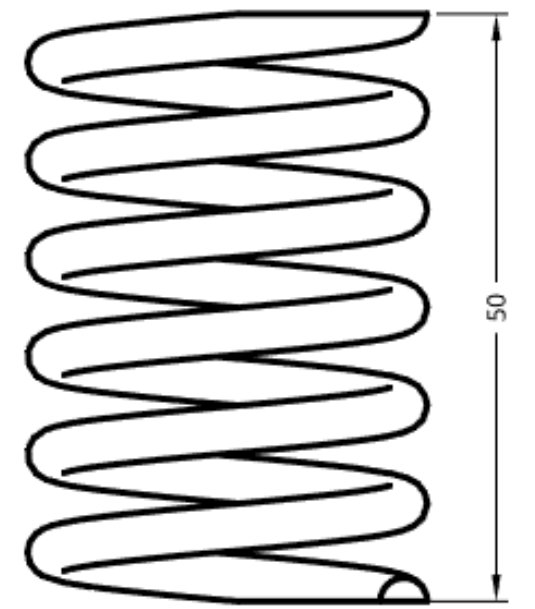

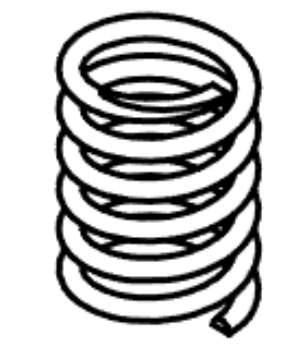

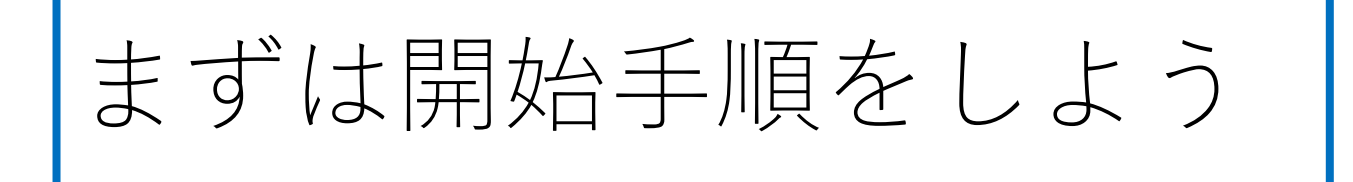

- Sign inします
- My Onshapeが表示される
- My Onshapeの左上のCreateボタンを押す
- 現れたリストからDocumentを選択してDocument名を入力す る
- Document名を圧縮コイルバネとして入力し、OKボタンを押 す
- 「Part Studio」(部品単体のワークスペース)が開く

**モデル作成開始です**

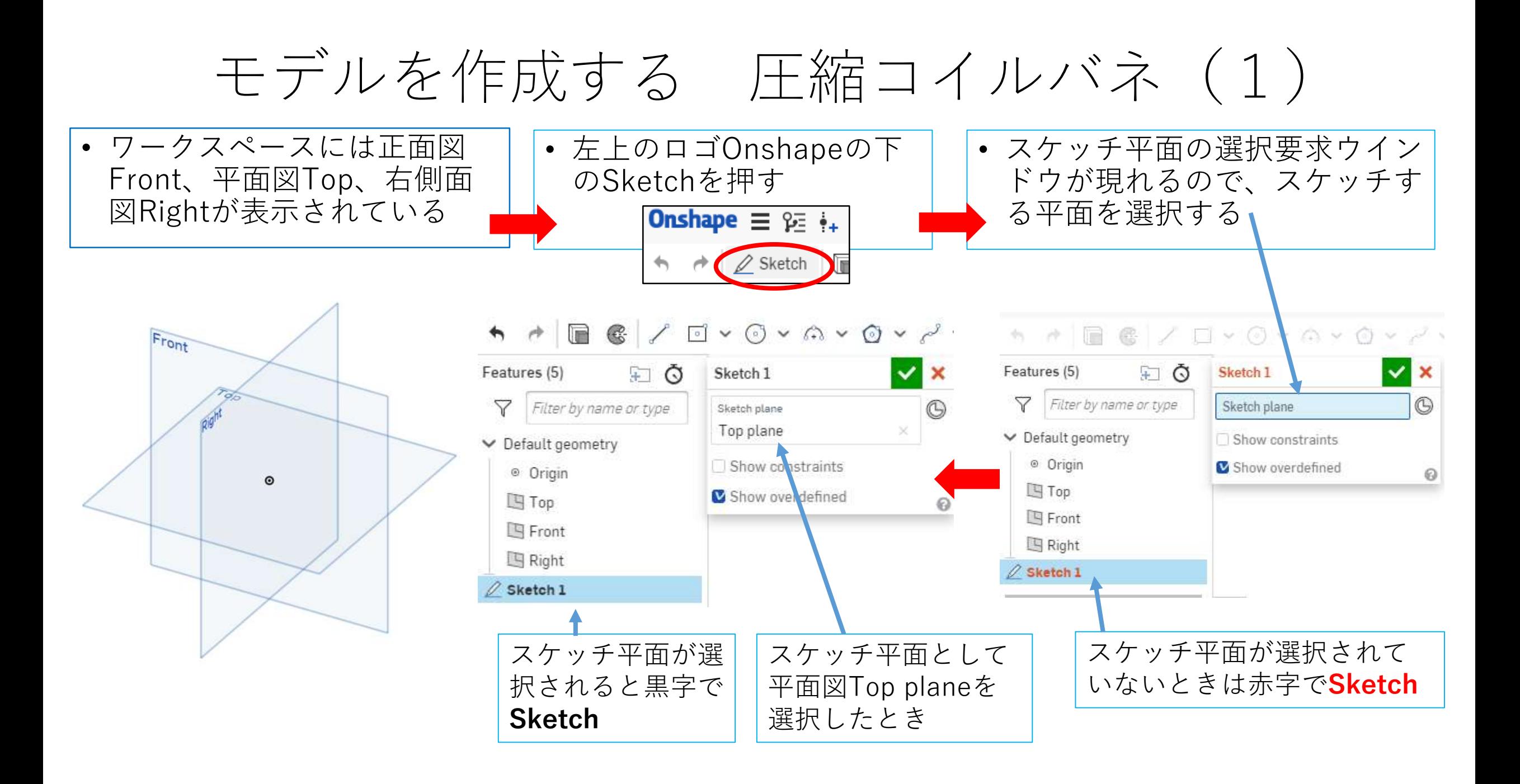

#### モデルを作成する 圧縮コイルバネ (2) スケッチ平面が選択されてからモデル作成開始です

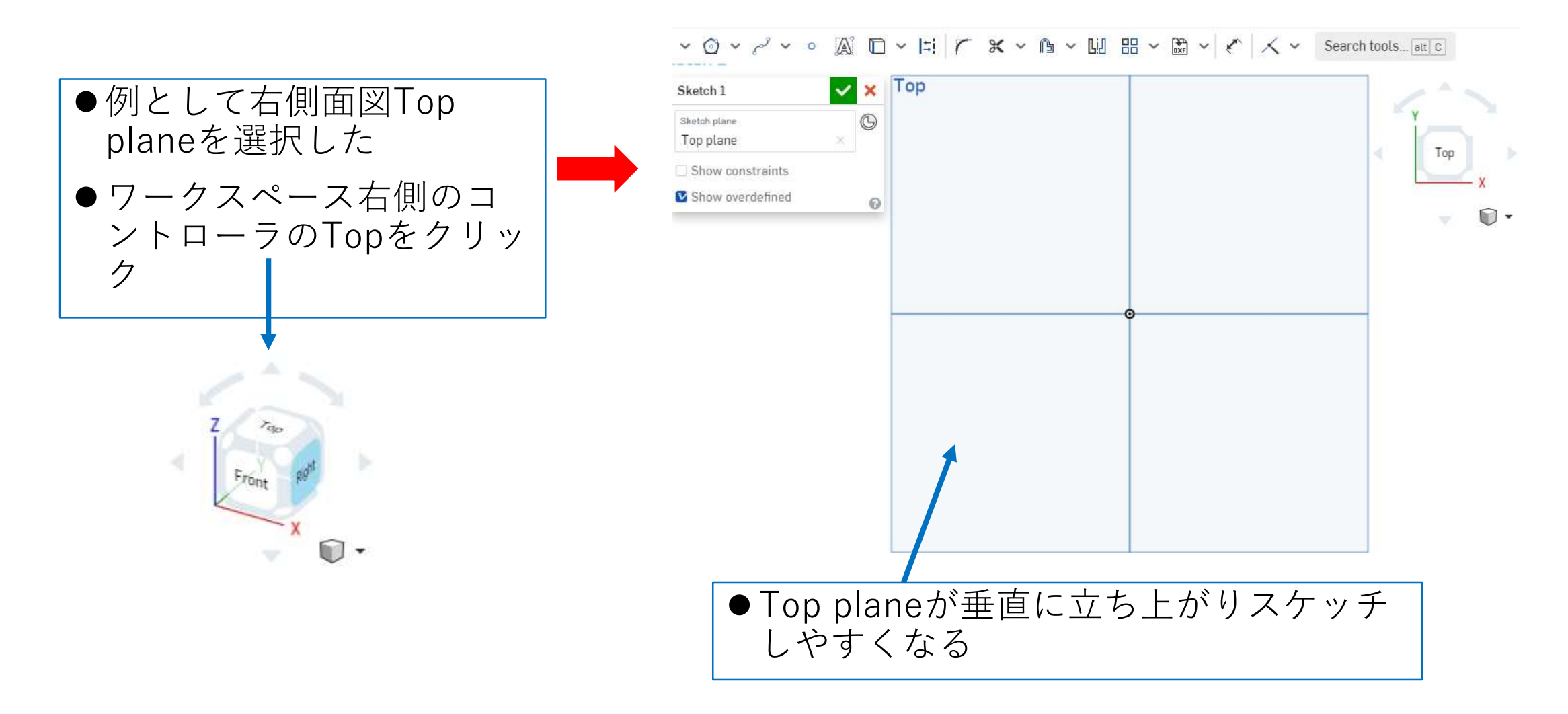

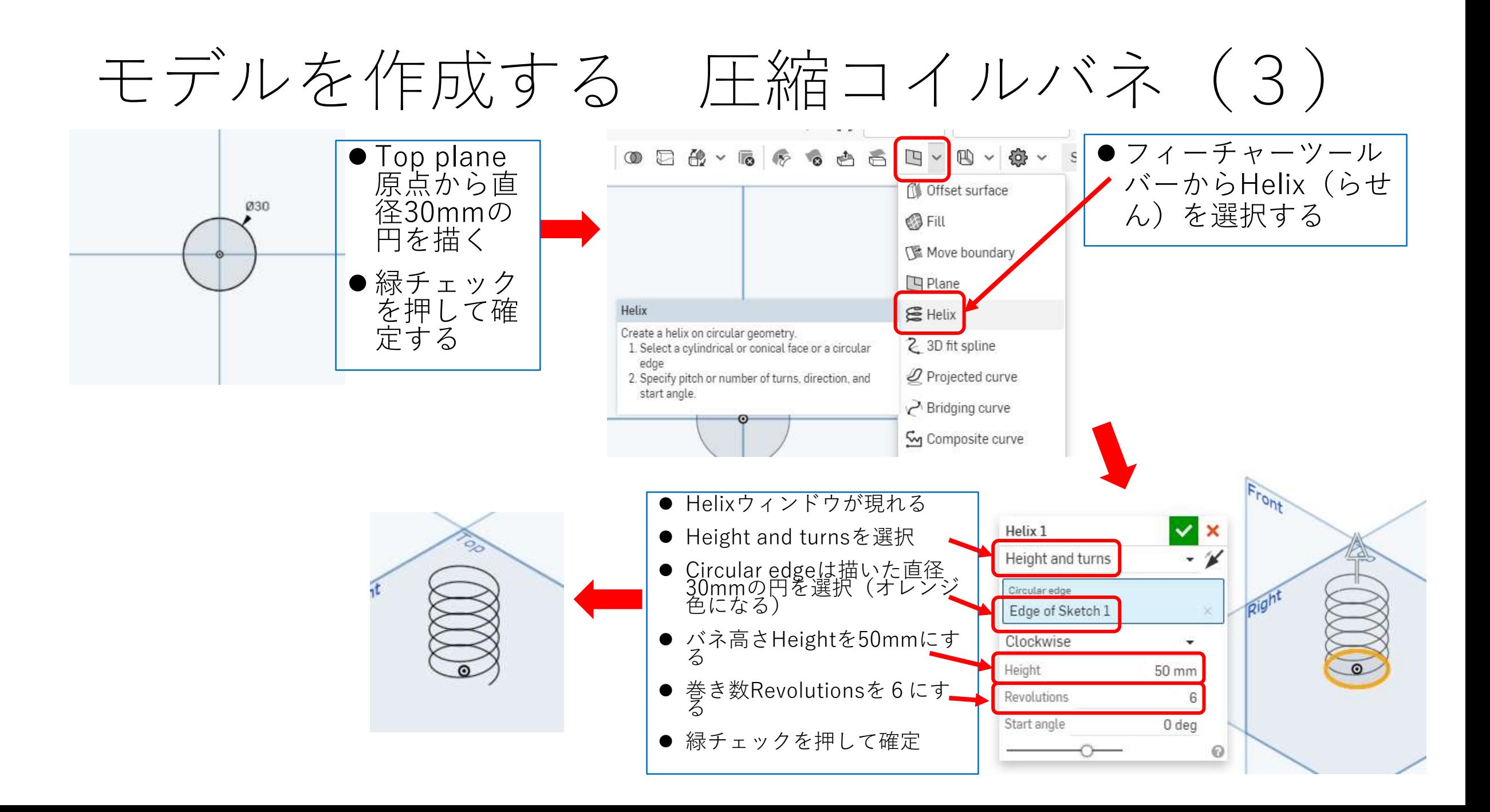

#### モデルを作成する 圧縮コイルバネ (4)

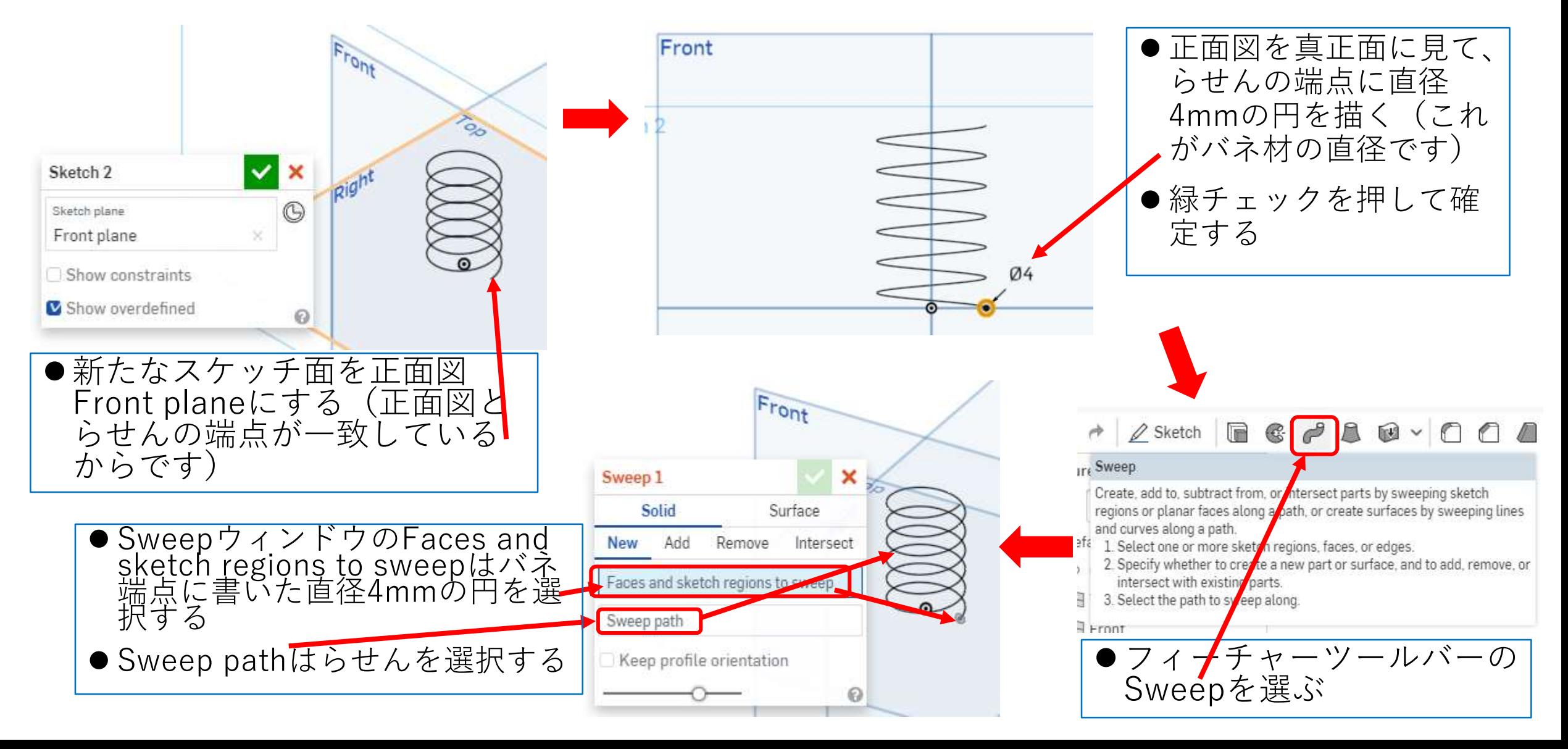

## モデルを作成する 圧縮コイルバネ (5)

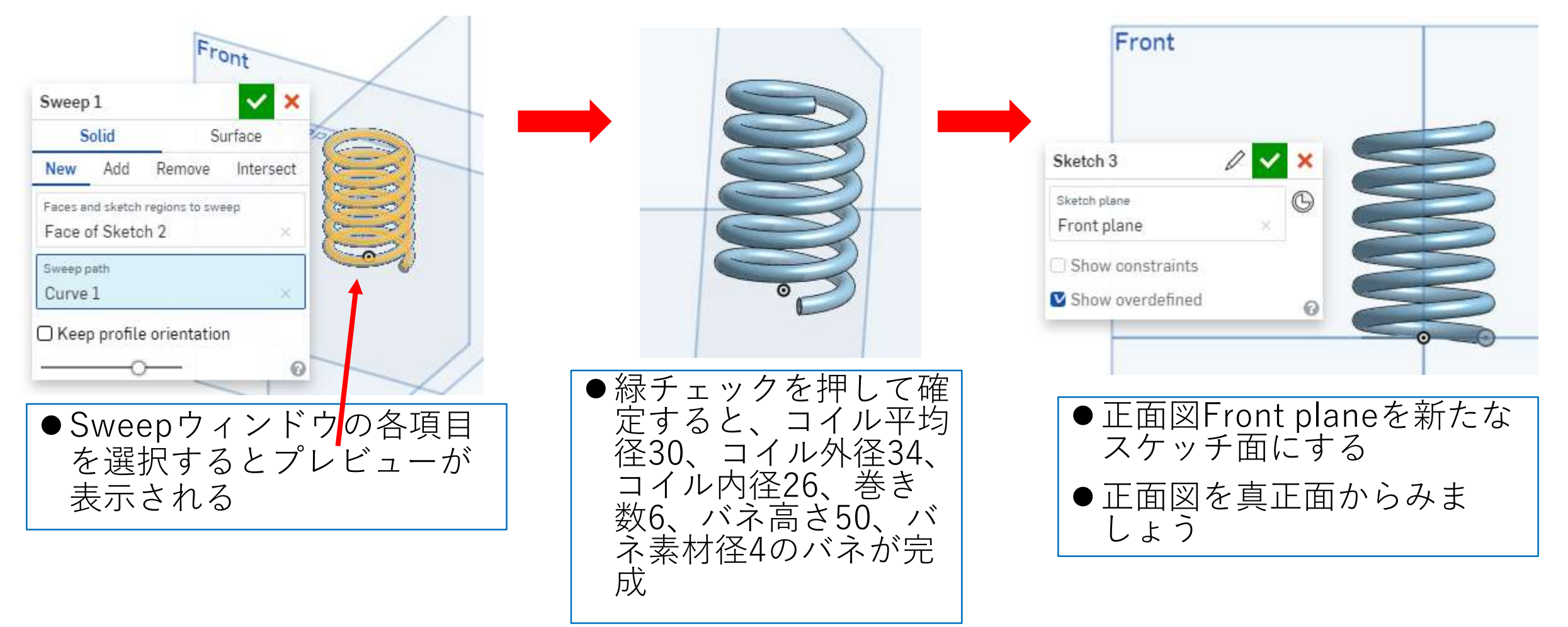

### モデルを作成する 圧縮コイルバネ (6)

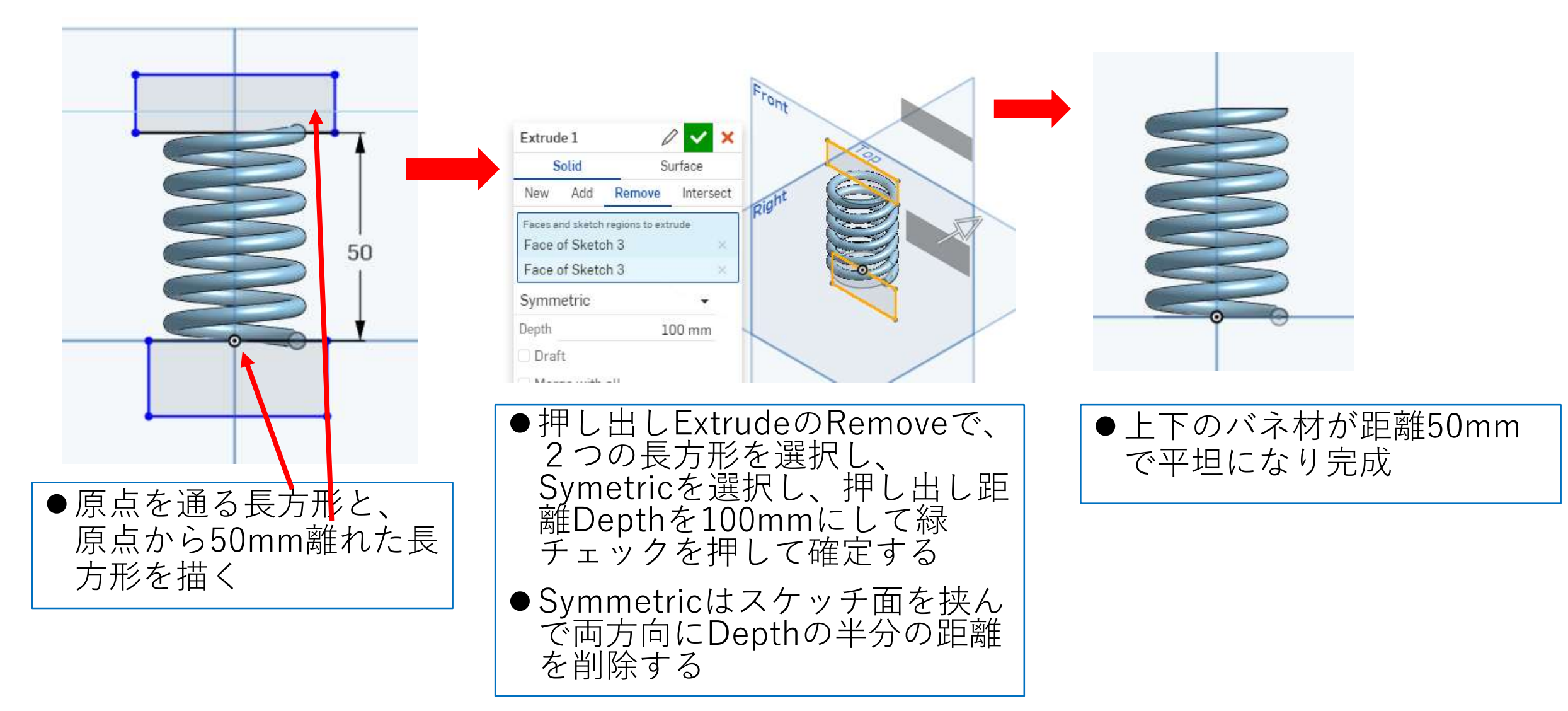

#### 図面を作る 圧縮コイルバネ

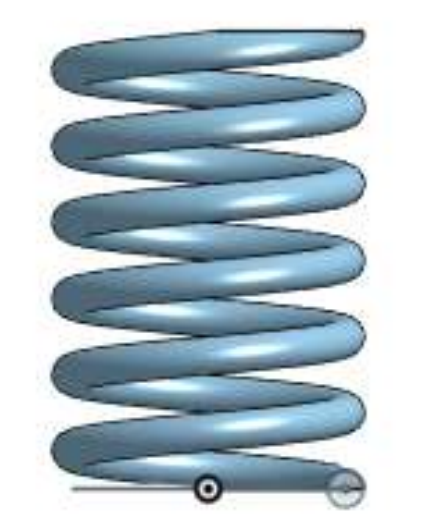

- できたモデルから右の図面<br>を作る
- ●A4横用紙で、枠線、表題
- 寸法数字高さは3mm、注 釈高さ(氏名高さ)は 6mmとする
- ●スケールは用紙にピッタリ 入るように決める
- 外形線太さを0.6mmにする

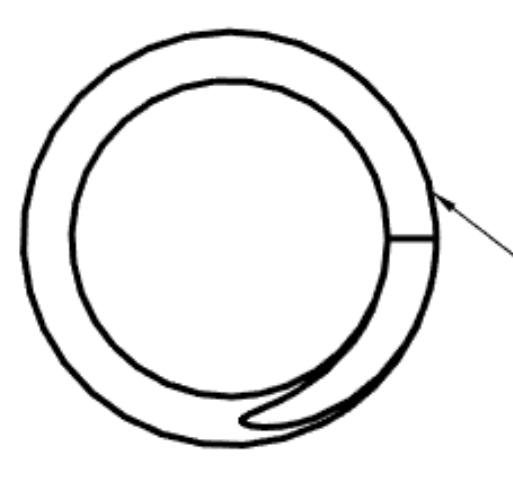

Coil average dia 30 Coil outer dia 34 Coil inner dia 26 Revolutions 6 Height 50 Materil dia 4

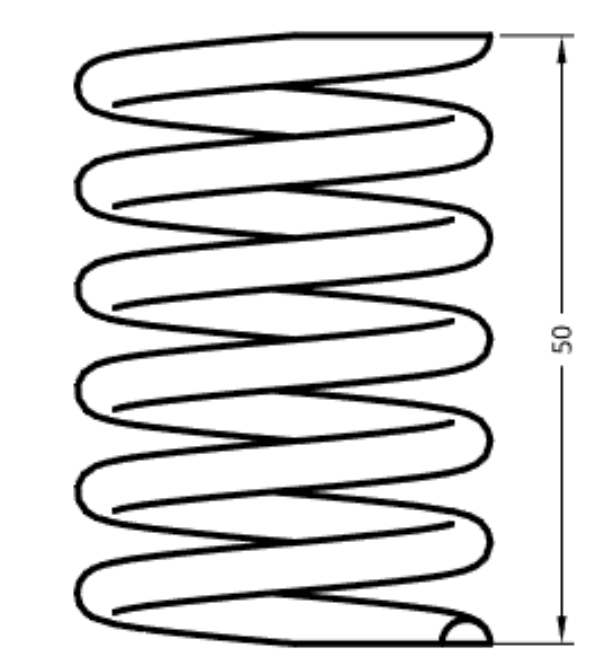

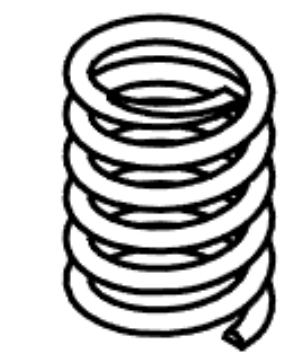